### Otwarcie Citi Secure Email przez klienta

Po otrzymaniu po raz pierwszy maila zaszyfrowanego z użyciem Citi Secure Email, należy wygenerować hasło które będzie wymagane do otwierania wszystkich zaszyfrowanych wiadomości z wykorzystaniem metody Citi Secure Email.

- Metoda postępowania krok po kroku:
- 1. Odbiorca otrzymuje maila:

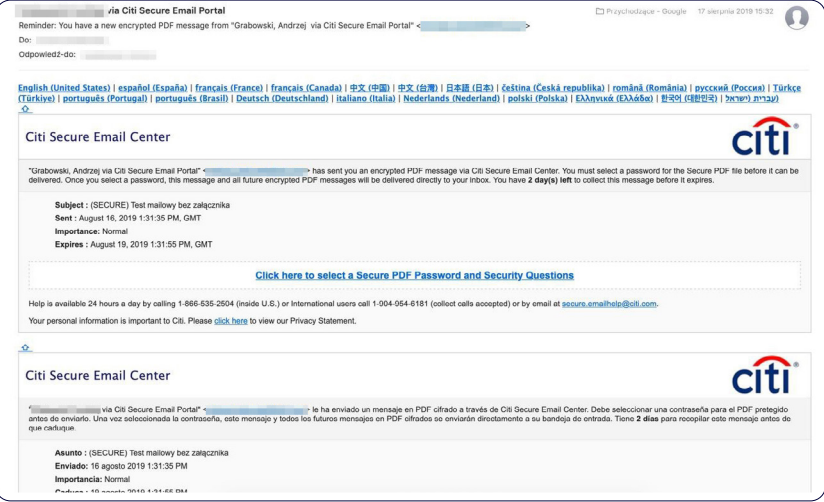

2. Menu w wersji polskiej znajdziemy na dole maila

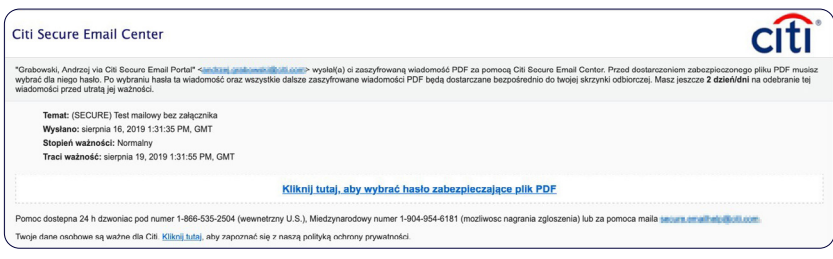

3. Postępujemy zgodnie z procedurą, klikamy w link w celu wygenerowania prywatnego hasła do otwierania wszystkich maili zaszyfrowanych poprzez metodę Citi Secure Email

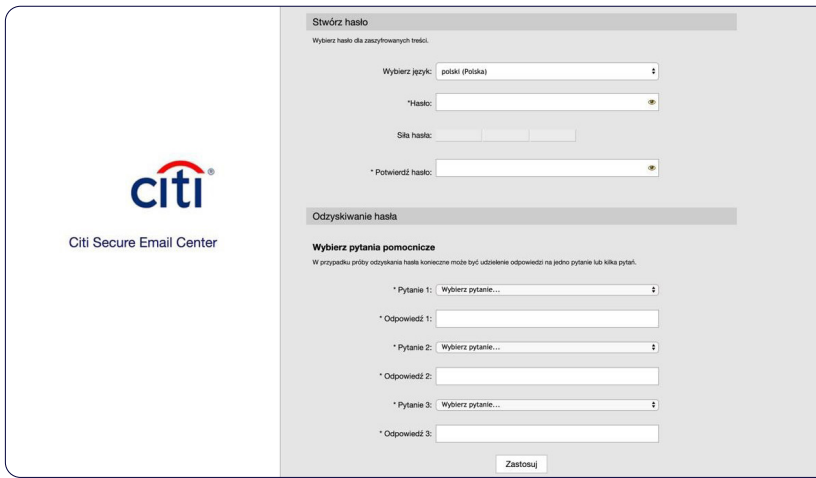

Po wpisaniu hasła (minimum 8 znaków), w polu Odzyskiwanie hasła musimy wybrać 3 pytania oraz podać 3 odpowiedzi, które będą dla nas przydatne w momencie, kiedy zapomnimy nasze hasło i będziemy chcieli je odzyskać.

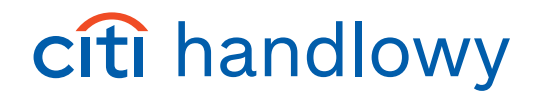

**Pamiętajmy: to hasło będzie nam służyło do otwierania wszystkich maili które otrzymamy zaszyfrowane metodą Citi Secure Email.**

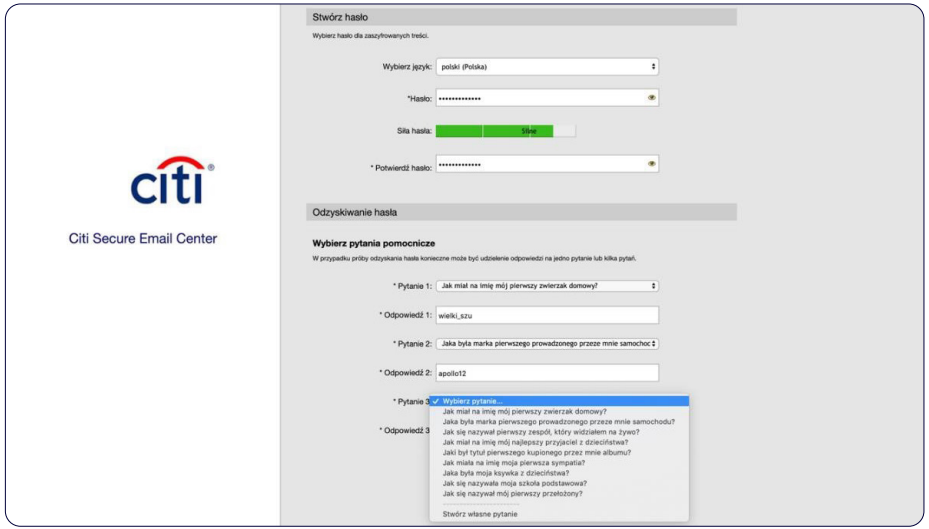

4. Na zakończenie, po nadaniu hasła oraz wybraniu pytań kontrolnych, zatwierdzamy całość klikając Zatwierdź.

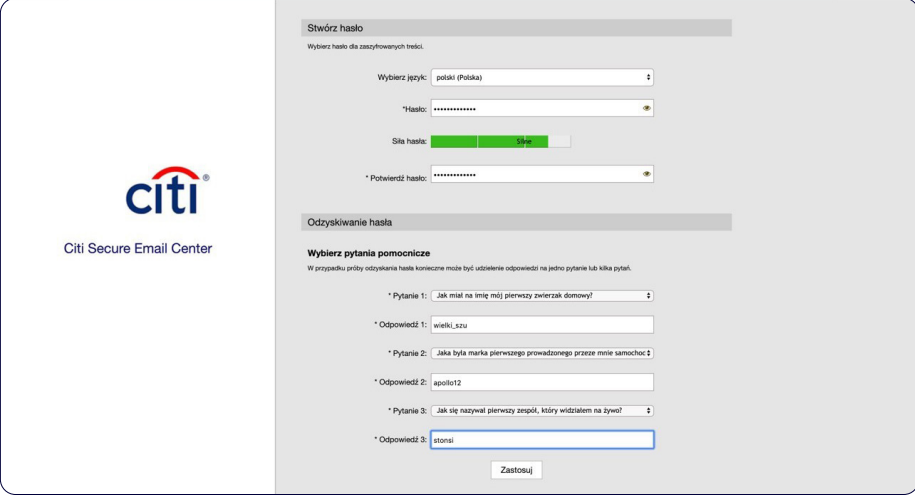

5. Konfiguracja została zapisana.

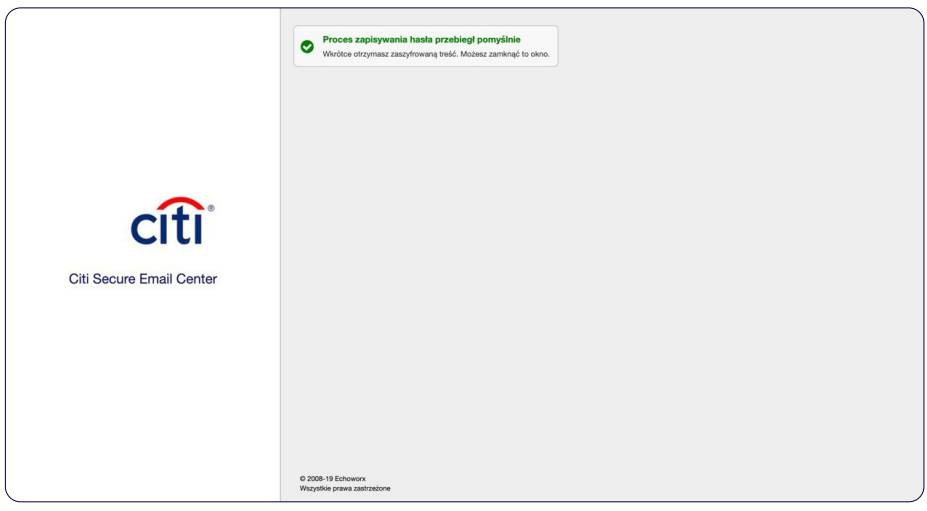

6. Po wygenerowaniu własnego hasła oraz zapisaniu całości konfiguracji, otrzymamy maila zgodnie z poniższym przykładem, w którym musimy zalogować się hasłem, które przed chwilą wpisaliśmy.

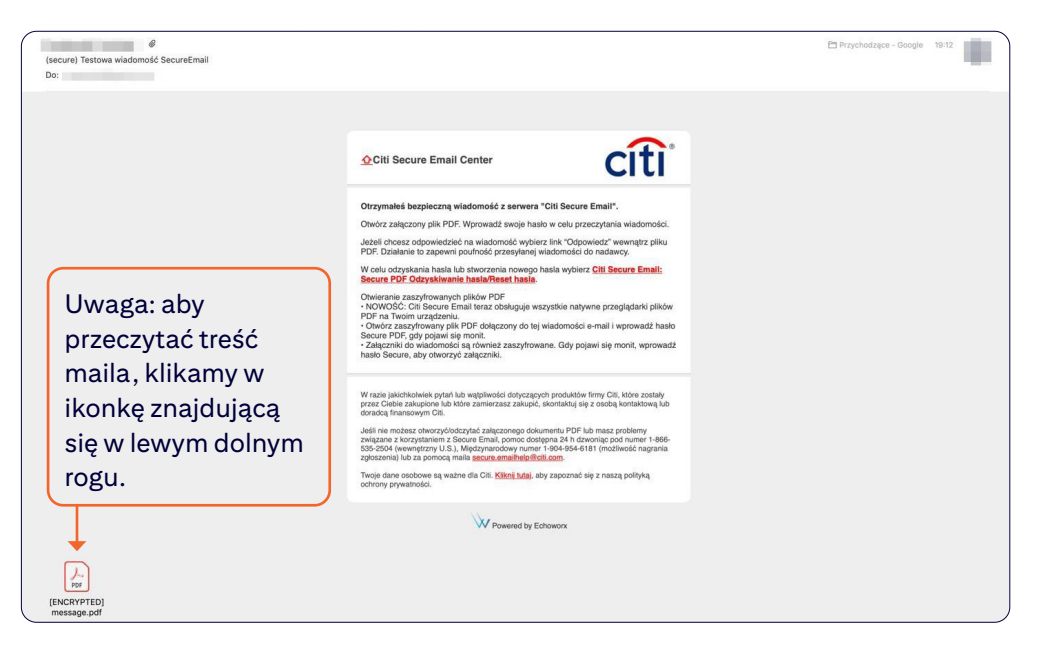

7. Po kliknięciu w ikonę otrzymamy okienko do wprowadzenia hasła.

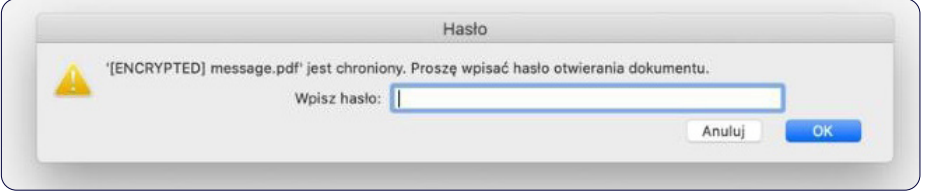

8. Po wpisaniu prawidłowego hasła, otworzy się nam zaszyfrowana wiadomość.

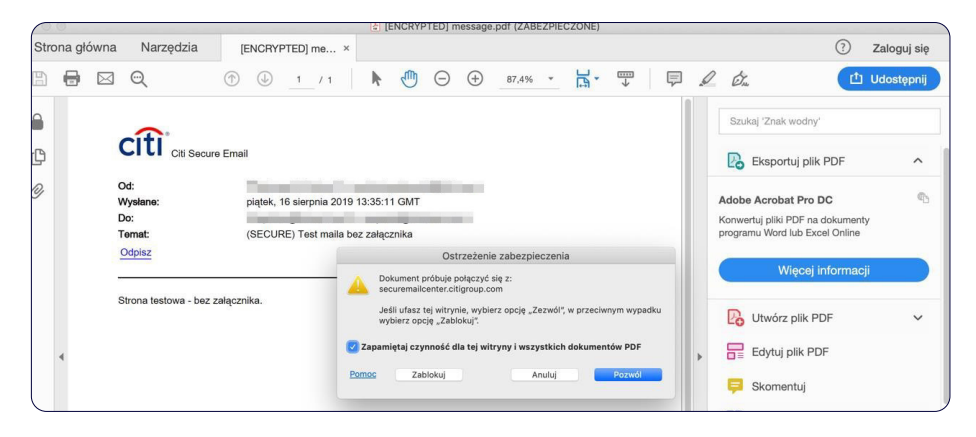

Potwierdzamy jeszcze, że ufamy witrynie securemailcenter.citigroup.com i klikamy Pozwól

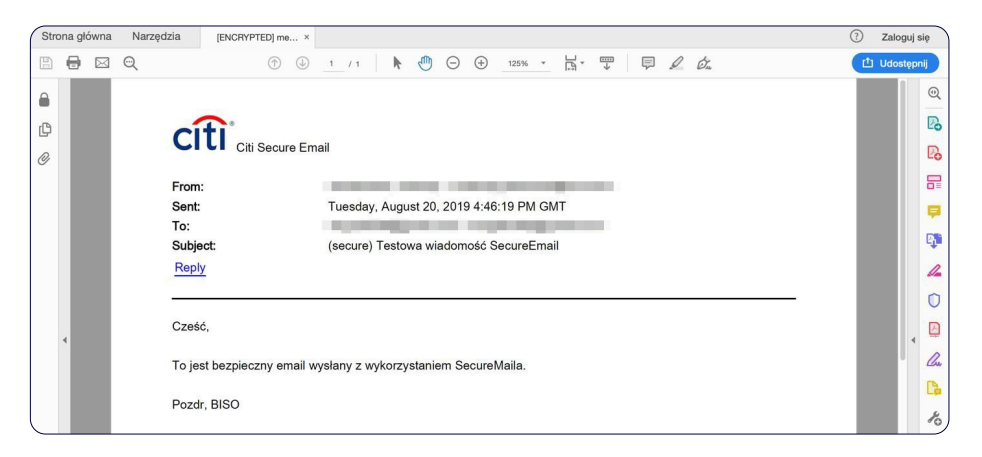

### Otwarcie Citi Secure Email zawierającego załącznik

Procedura otwarcia maila z załącznikiem jest dokładnie taka sama jak bez załącznika. Jedyna różnica polega na tym, że przy otrzymanym mailu z załącznikiem, w lewym dolnym rogu będziemy widzieć 2 ikonki:

- jedna dla treści maila
- druga dla załączników

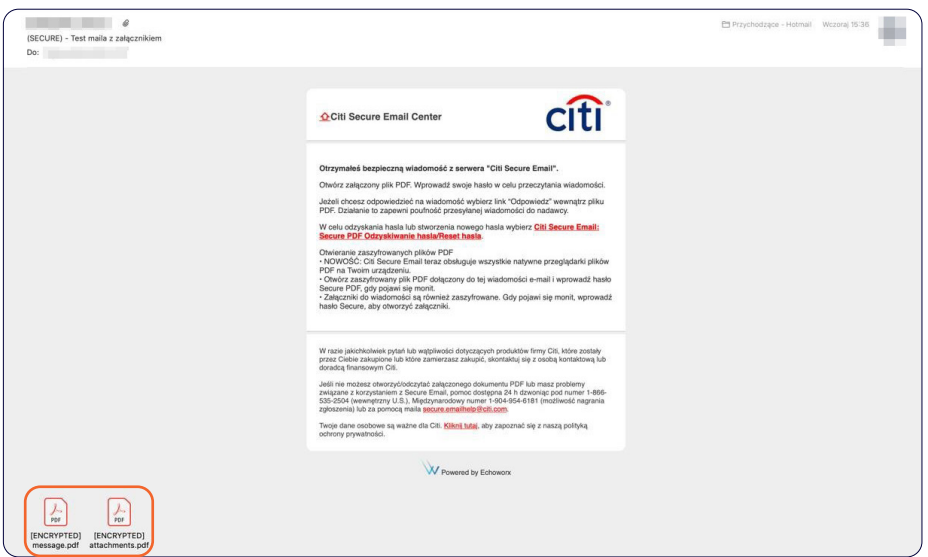

#### Podajemy hasło do otwarcia maila:

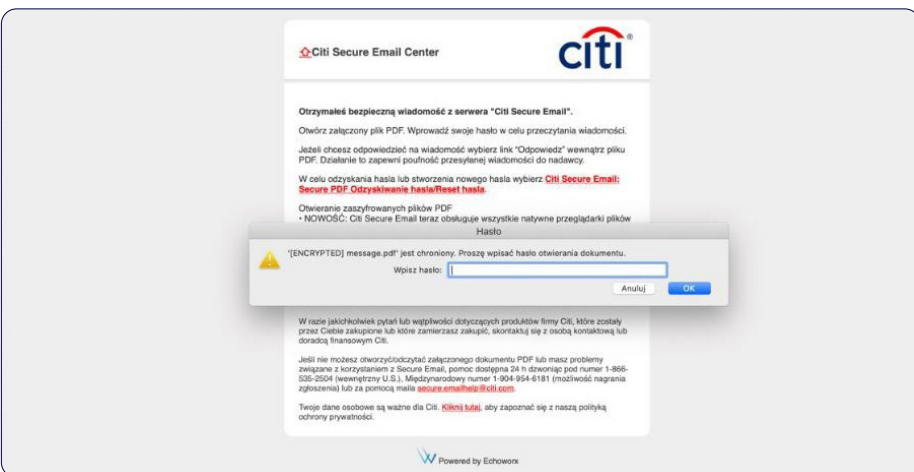

Po wpisaniu hasła, otworzy się wiadomość oraz będziemy widzieć załączony plik:

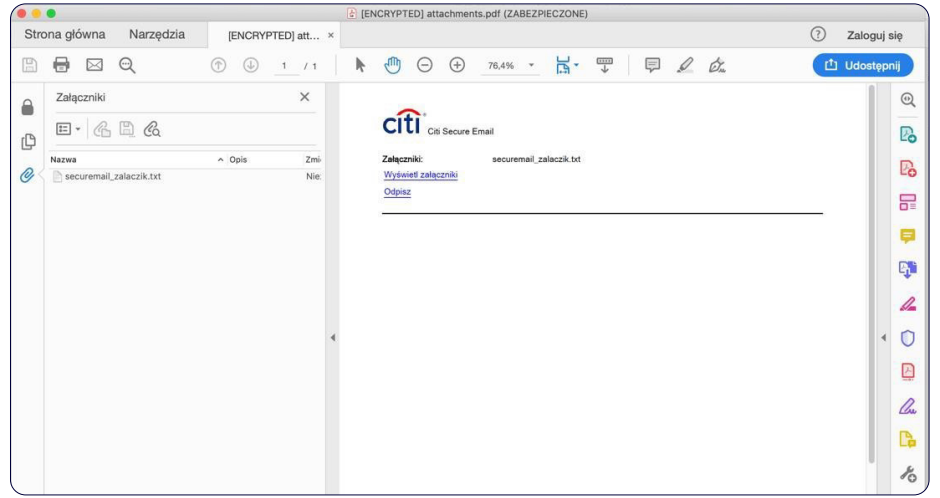

#### Odzyskanie hasła

1. Jeżeli zapomnimy hasło do otwarcia pliku, możemy uruchomić proces odzyskiwania hasła. W tym celu klikamy w otrzymanego maila:

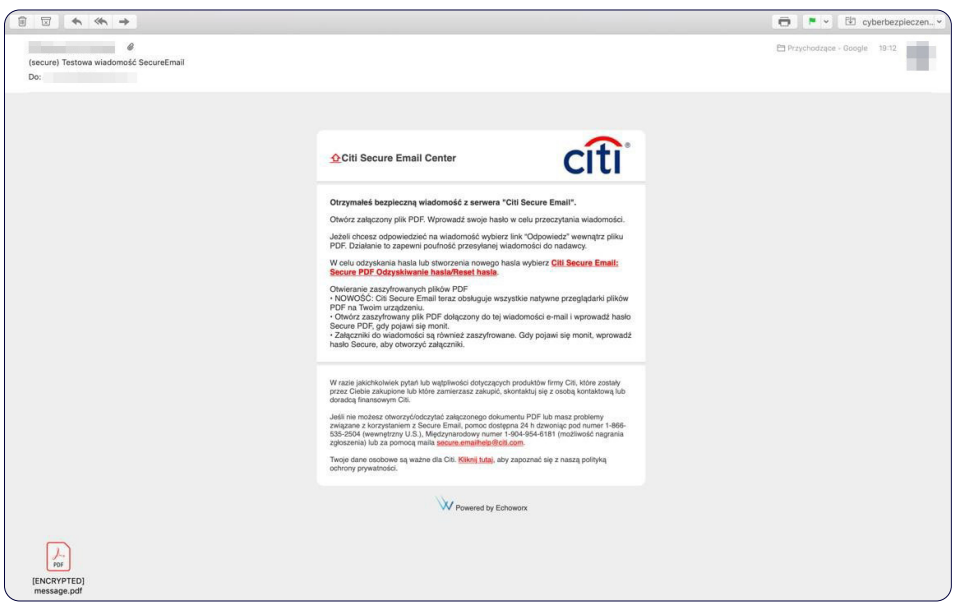

Wybieramy opcję: Citi Secure Email: Secure PDF Odzyskiwanie hasła/Reset hasła

2. Otrzymamy okienko z opcją umożliwiającą nam odzyskanie naszego hasła:

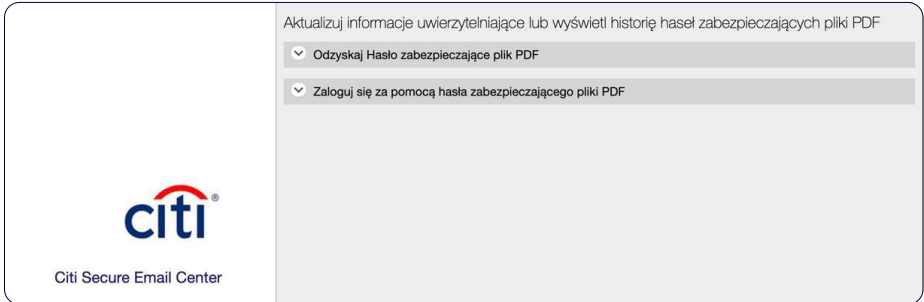

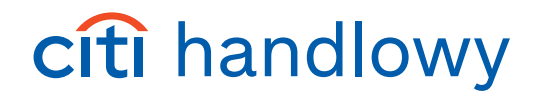

3. Po wybraniu opcji: Odzyskaj Hasło zabezpieczające plik PDF, wpisujemy nasz adres email, a następnie klikamy przycisk Odzyskaj.

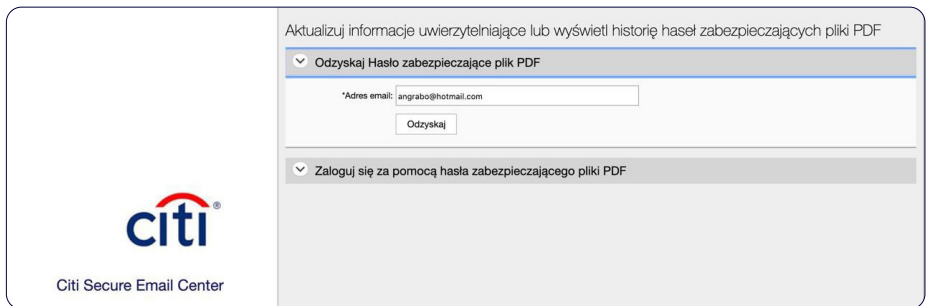

4. Na nasz podany adres email zostaną wysłane wymagane informacje:

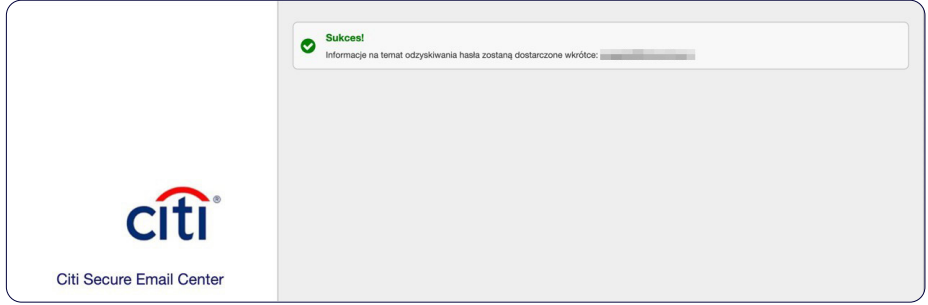

#### **UWAGA:**

Jeżeli odbiorca nie otworzy zaszyfrowanego maila, po 3 dniach mail zostanie automatycznie usunięty z serwera Citi Secure Mail.

Każdego dnia przed usunięciem, system będzie informował odbiorcę że w jego skrzynce jest nieodczytana zaszyfrowana wiadomość.

Nadawca natomiast otrzyma maila z informacją, że wysłany przez niego plik nie został otwarty przez odbiorcę.

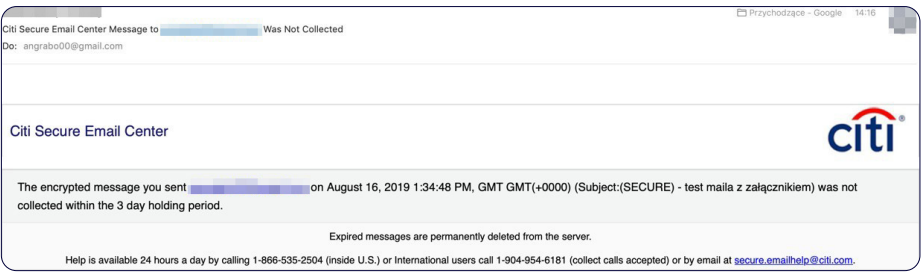

Niniejszy materiał reklamowy został wydany jedynie w celach informacyjnych i nie stanowi oferty w rozumieniu art. 66 Kodeksu cywilnego. Linki umieszczane w naszych komunikatach prowadzą do stron internetowych lub materiałów marketingowych naszego Banku lub naszych partnerów, które mają charakter informacyjny. Nie wykorzystujemy linków do zbierania danych wrażliwych od naszych Klientów. Jeśli cokolwiek budzi Państwa<br>zastrzeżenia Inc. oraz jej spółkom zależnym przysługują również prawa do niektórych innych znaków towarowych tu użytych. Bank Handlowy w Warszawie S.A. z siedzibą w Warszawie, ul. Senatorska 16, 00-923 Warszawa, zarejestrowany przez Sąd Rejonowy dla m.st. Warszawy w Warszawie, XII Wydział Gospodarczy Krajowego Rejestru Sądowego, pod nr. KRS 000 000 1538; NIP 526-030-02-91; wysokość kapitału zakładowego wynosi 522 638 400 złotych, kapitał został w pełni opłacony.